# QIC Procedure

# Sign up / Sign in / forgot password

➢ **Enter the link qic.ziegler-instrument.com to download the QIC** ➢ **Click on "Sign Up Here" for registration**

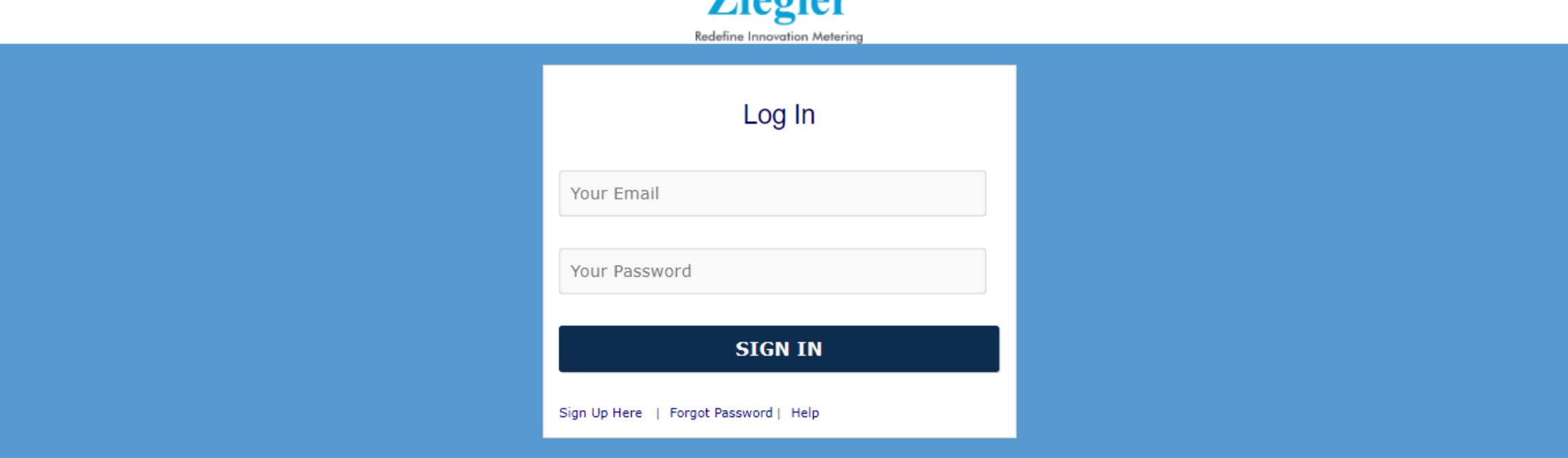

 $\pi$ ioolow

# Registration

#### ➢ **Fill the Registration form and click on "SIGN ME UP"**

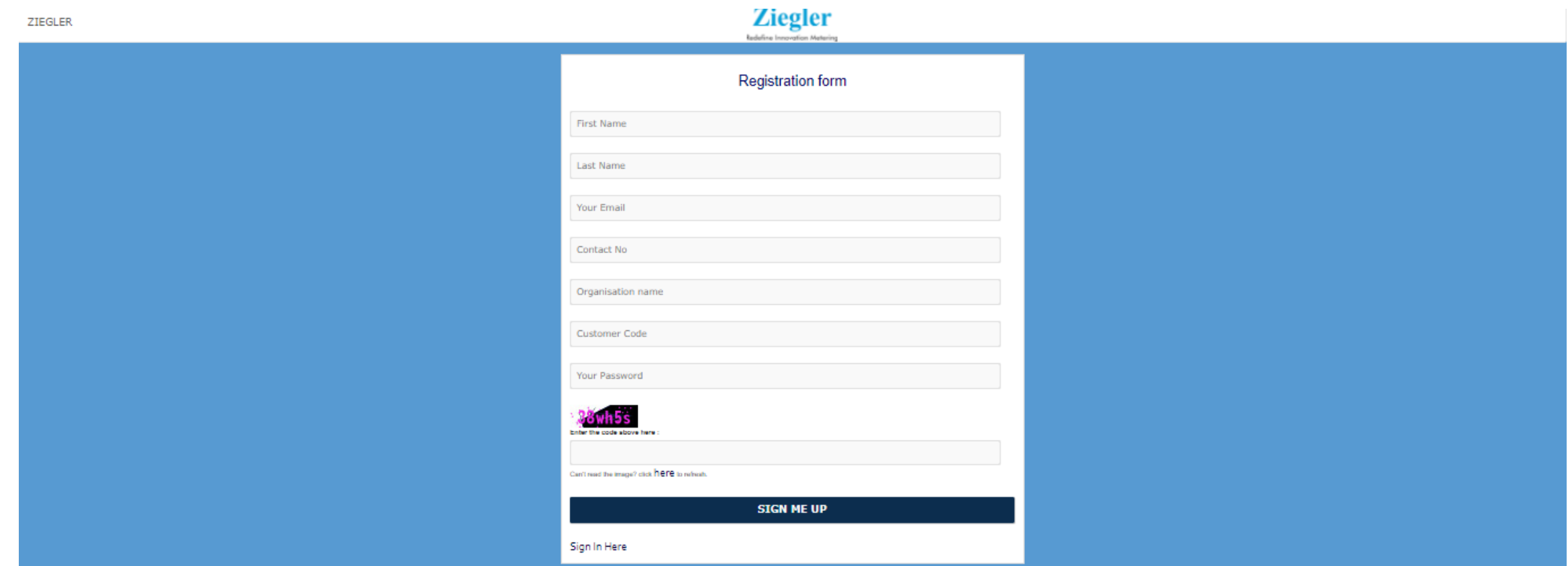

# Registration

#### ➢ **Fill the Registration form and click on "SIGN ME UP"** ➢ **Go to the e-mail inbox**

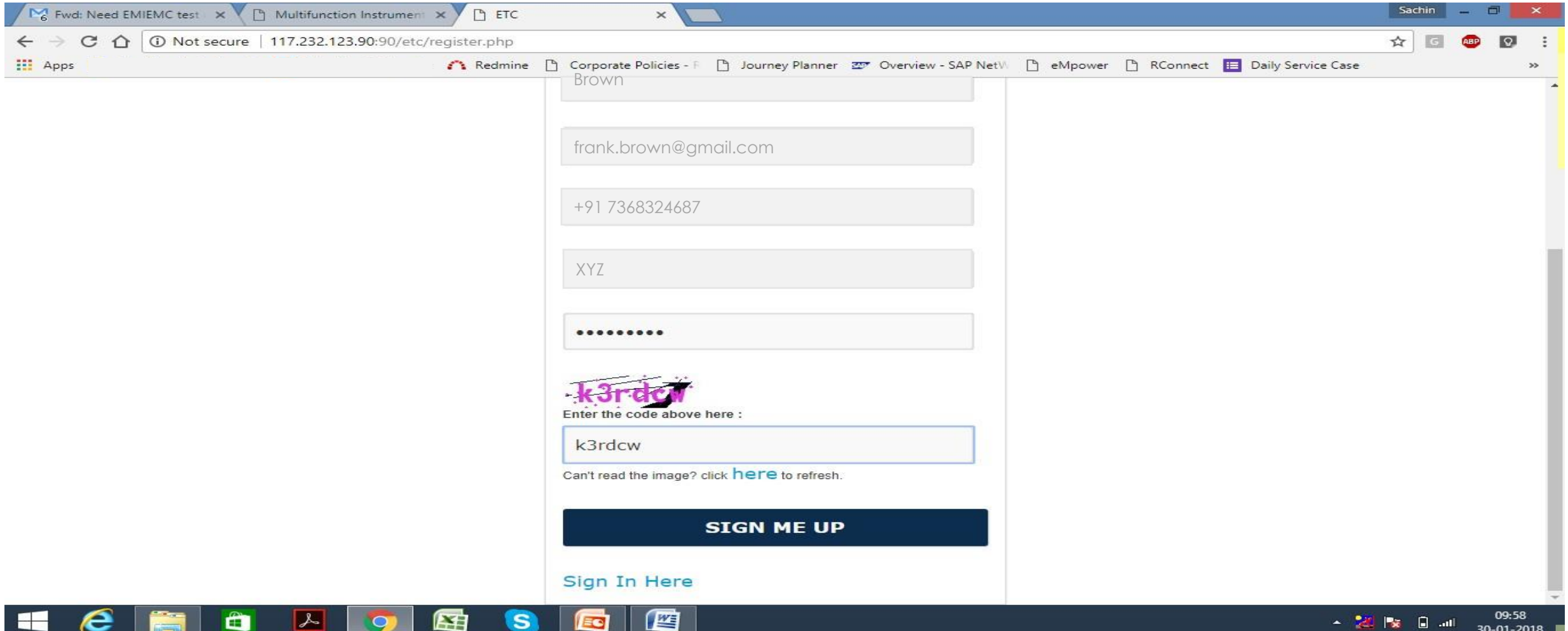

### Account Activation

#### ➢ **"Click here" to activate the registered account**

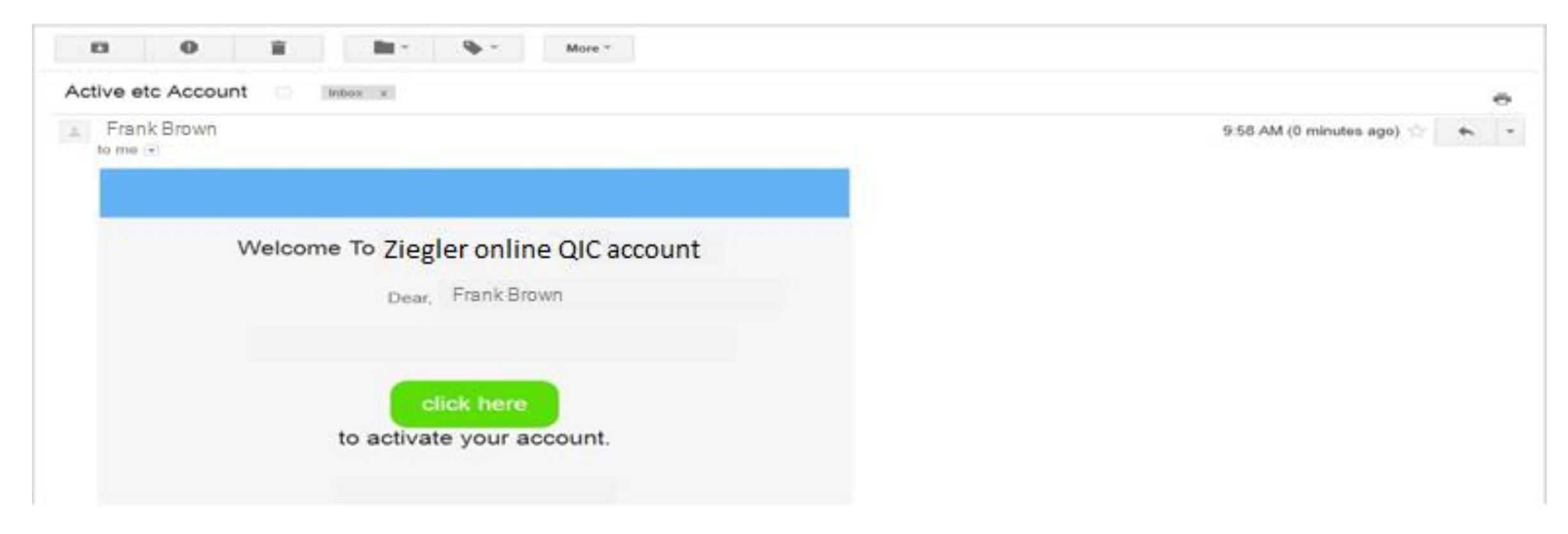

### Account Activation

#### ➢ **Activation successfully done**

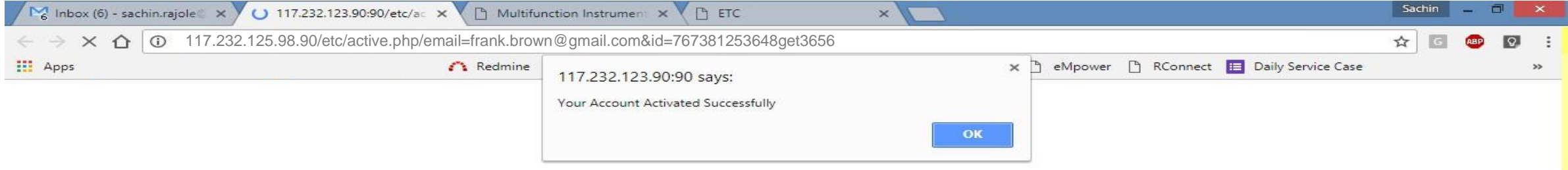

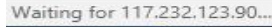

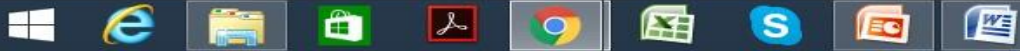

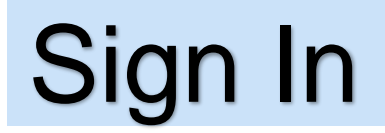

> Sign in - Enter the user & password, Click on "SIGN IN" to proceed ahead

**Ziegler** Redefine Innovation Metering Log In frank.brown@gmail.com Your Password **SIGN IN** Sign Up Here | Forgot Password | Help

# Download QIC "BY SERIAL"

➢**BY SERIAL – with the option "BY SERIAL" we can download QIC with help of Serial No. & QICC No.**

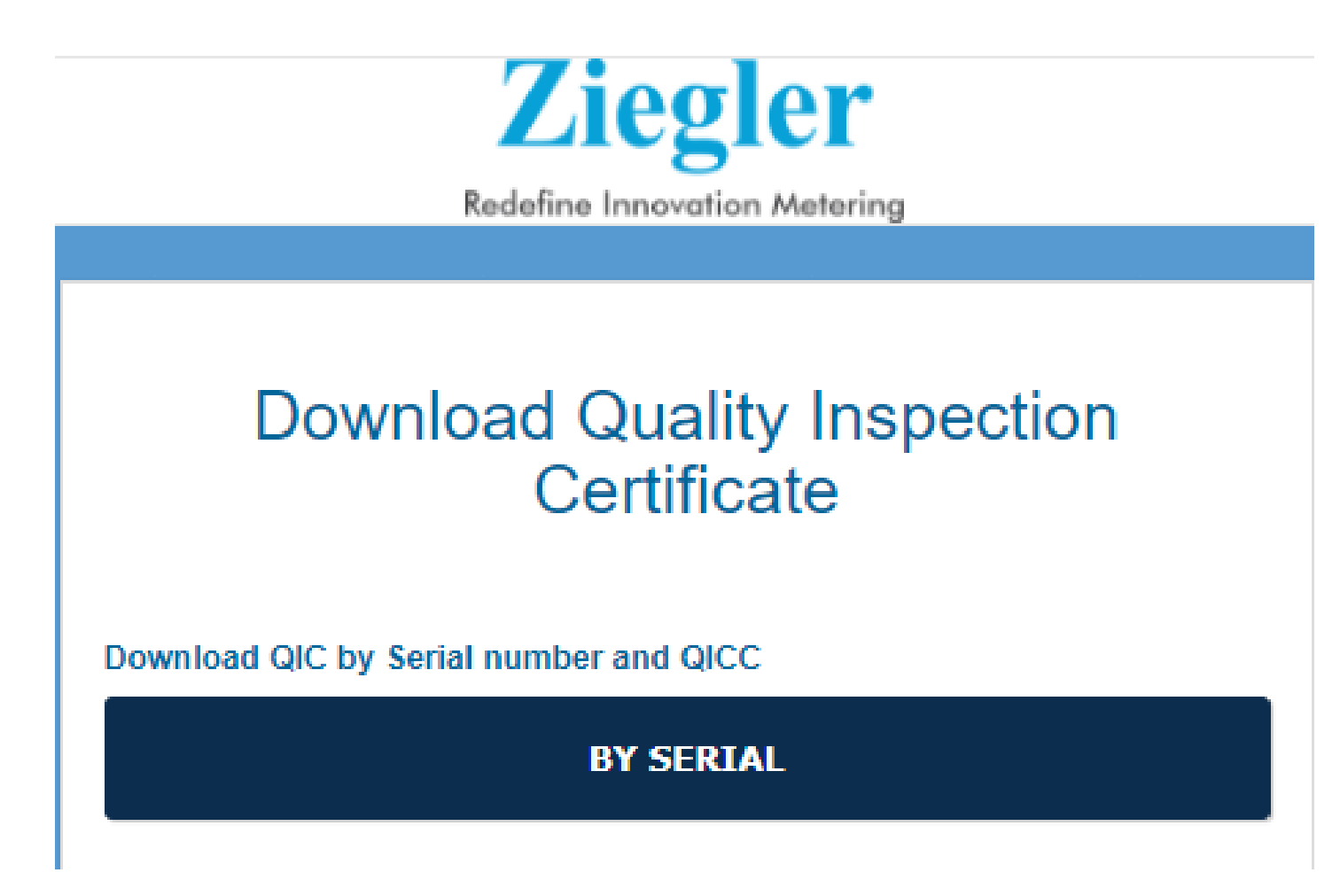

### Download QIC

➢ **Here we can download the TC with help of "Serial no" and "QICC" & click on "SUBMIT" button**

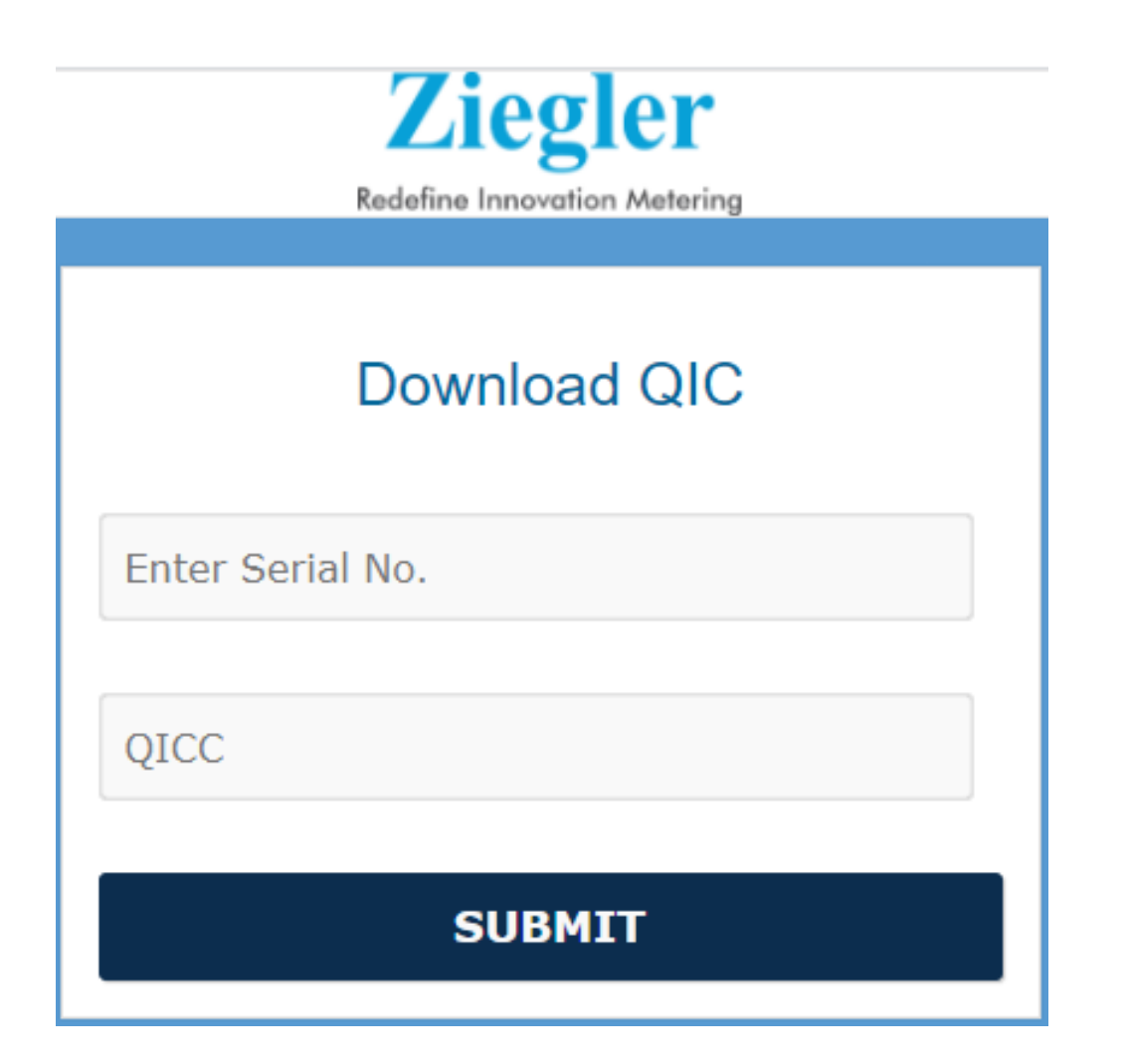

# How to find QICC?

 $\triangleright$  Serial No & QICC (Quality Inspection Certificate Code)

#### Ziegler

Product: EQ11-V70X1N1CAW-MT

Description: 500V

Cust. Part Code: BCD123456789EFH123

OC: 3020000053 / 1

Number of Product: 1 N

Packed Month: September 2020

S/N-1509027738 QICC-2316

CE

Supplied By: Ziegler Instrumentation UK Ltd. URL for QIC: https://qic.ziegler-instrument.com

# Download QIC "BY INVOICE"

➢**BY INVOICE– with the option "BY INVOICE" we can download Quality Inspection Certificates with help of Invoice No.**

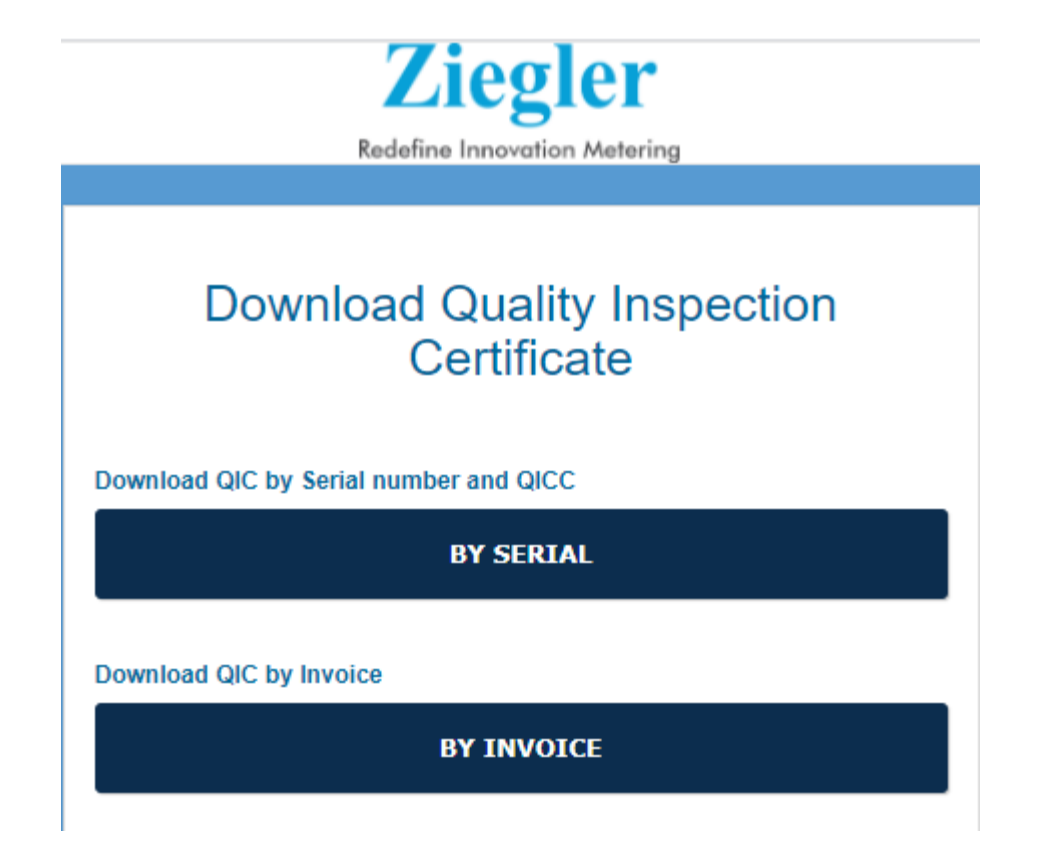

# Download QICs "BY INVOICE"

≻Enter Customer Code & Invoice No. and click on "SUBMIT" button to download the complete QIC folder.

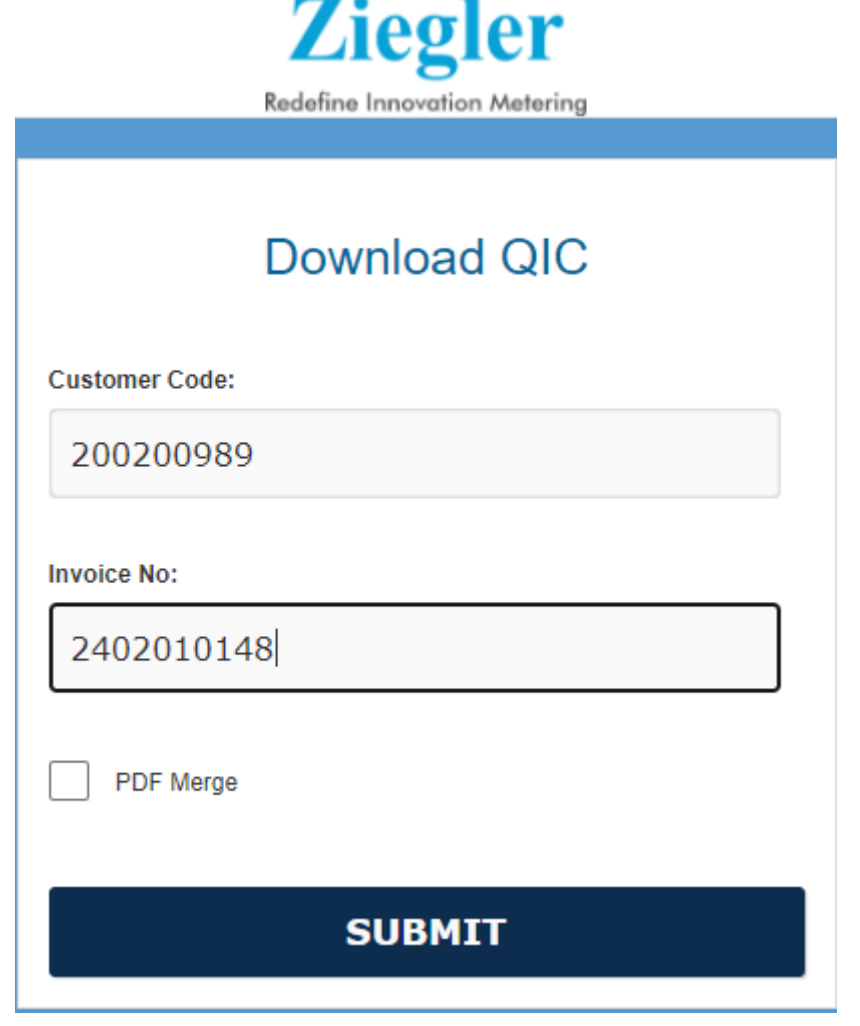

# Download QICs "BY INVOICE"

#### $\triangleright$  Now we can see the downloaded zip folder

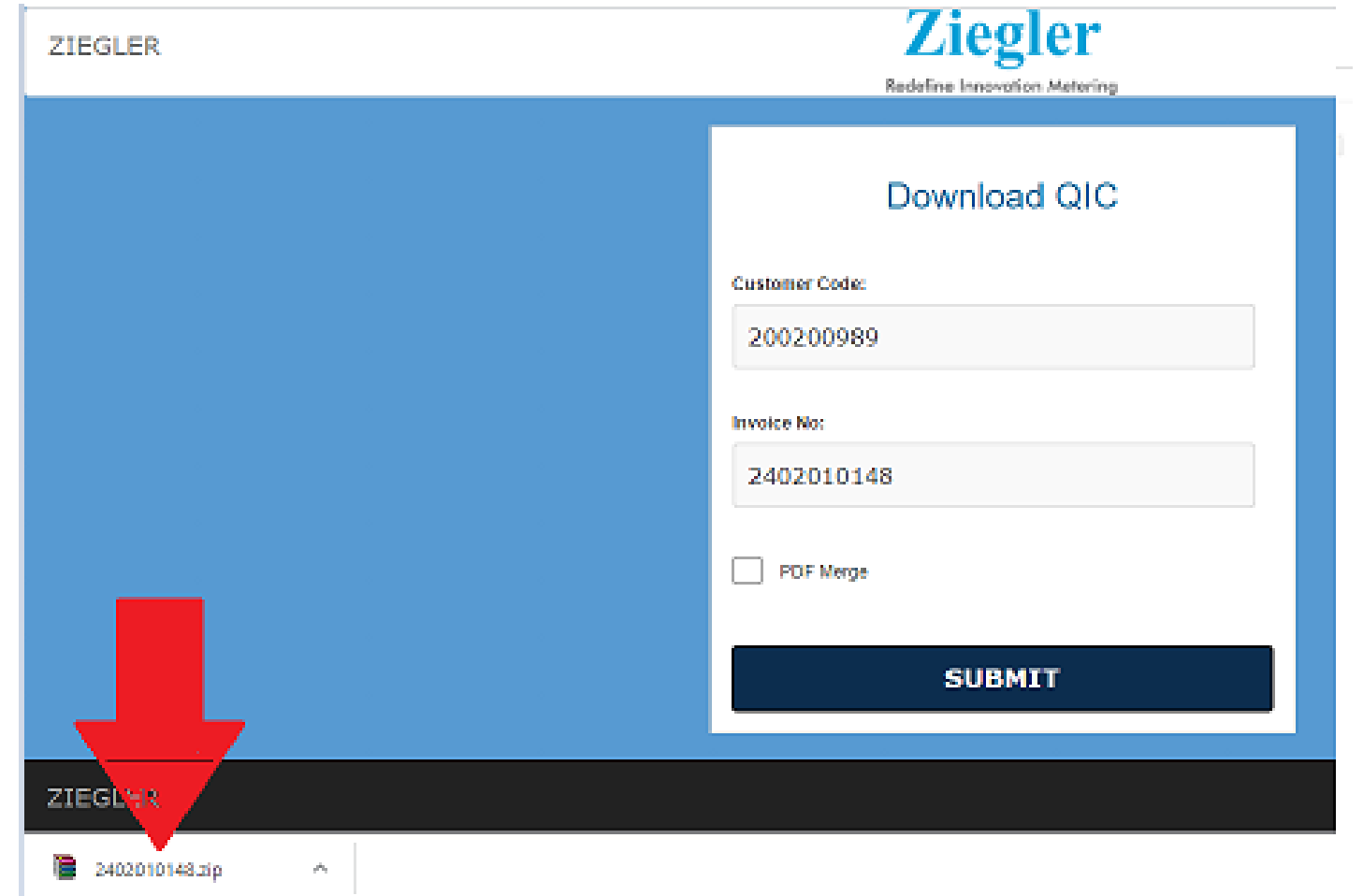

### Download QIC "BY SALES ORDER"

➢**SALES ORDER – with the option "BY SALES ORDER" we can download Quality Inspection Certificates with help of Sales Order No.**

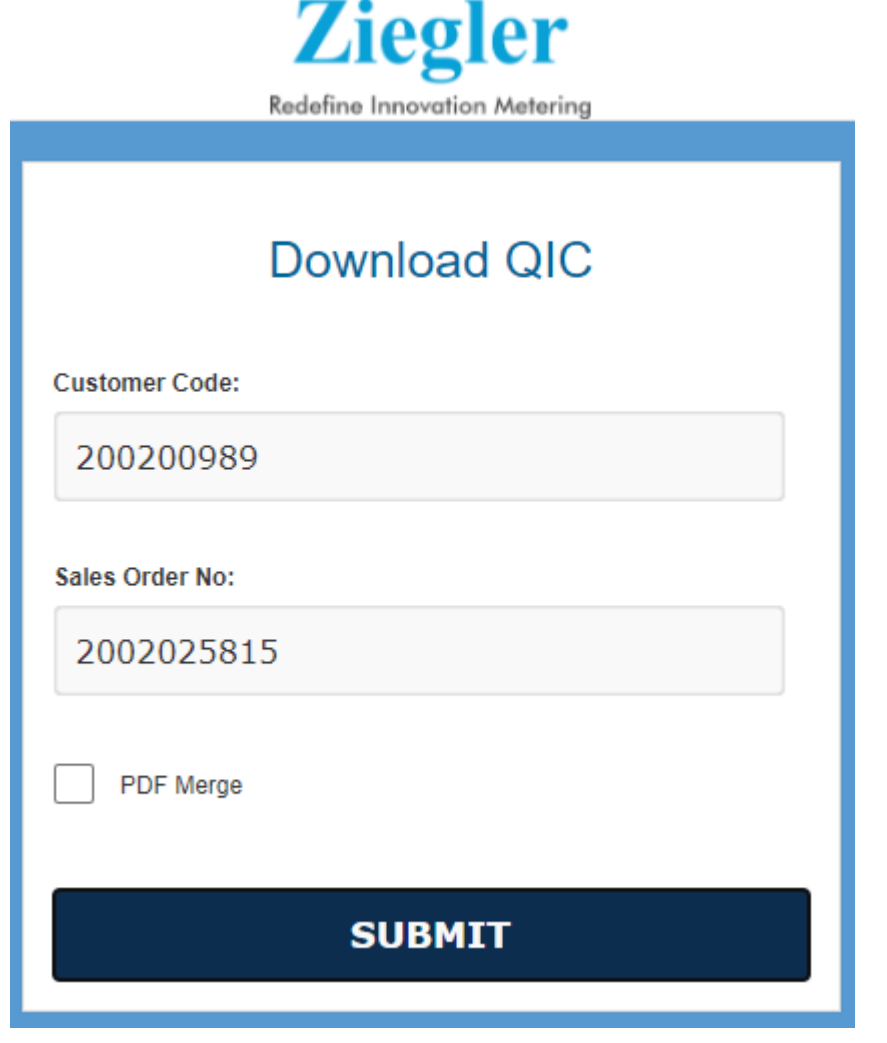

# Download QICs "BY SALES ORDER"

➢**Enter Customer Code & SO No. and click on "SUBMIT" button to download the complete QIC folder .**

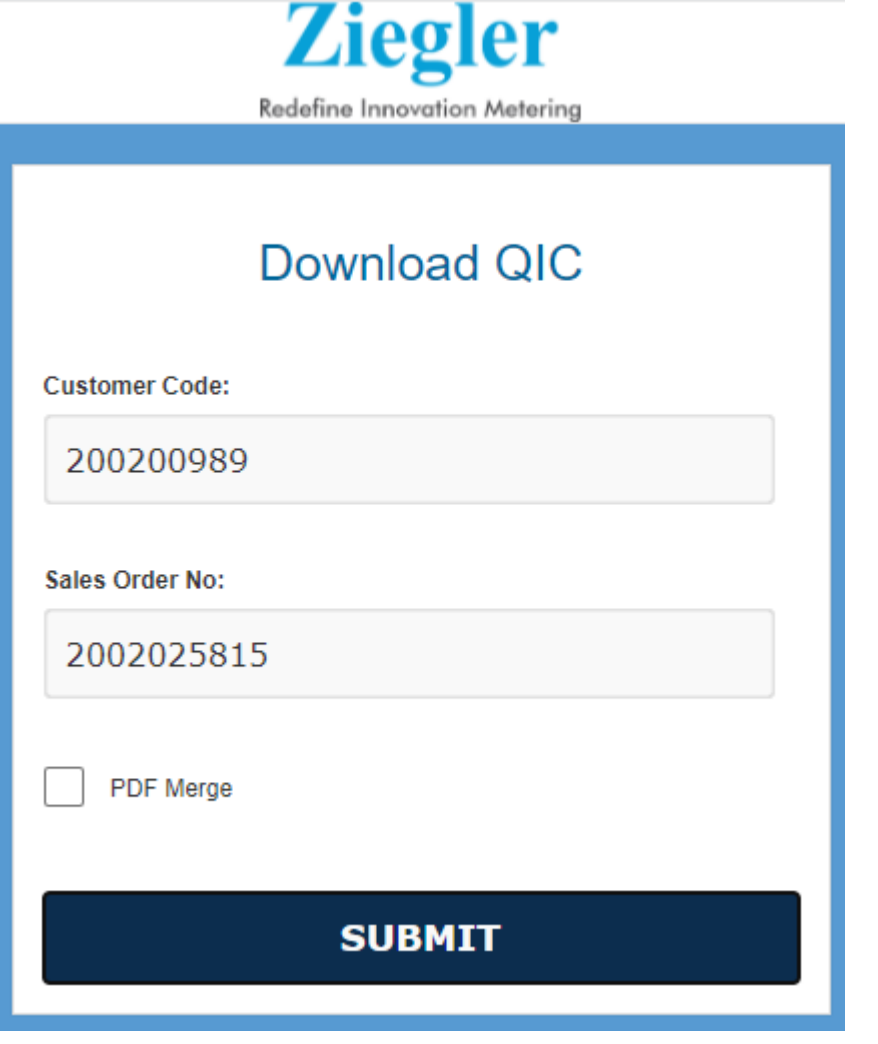

# Download QICs "BY SALES ORDER"

#### ➢ **Now we can see the downloaded zip folder**

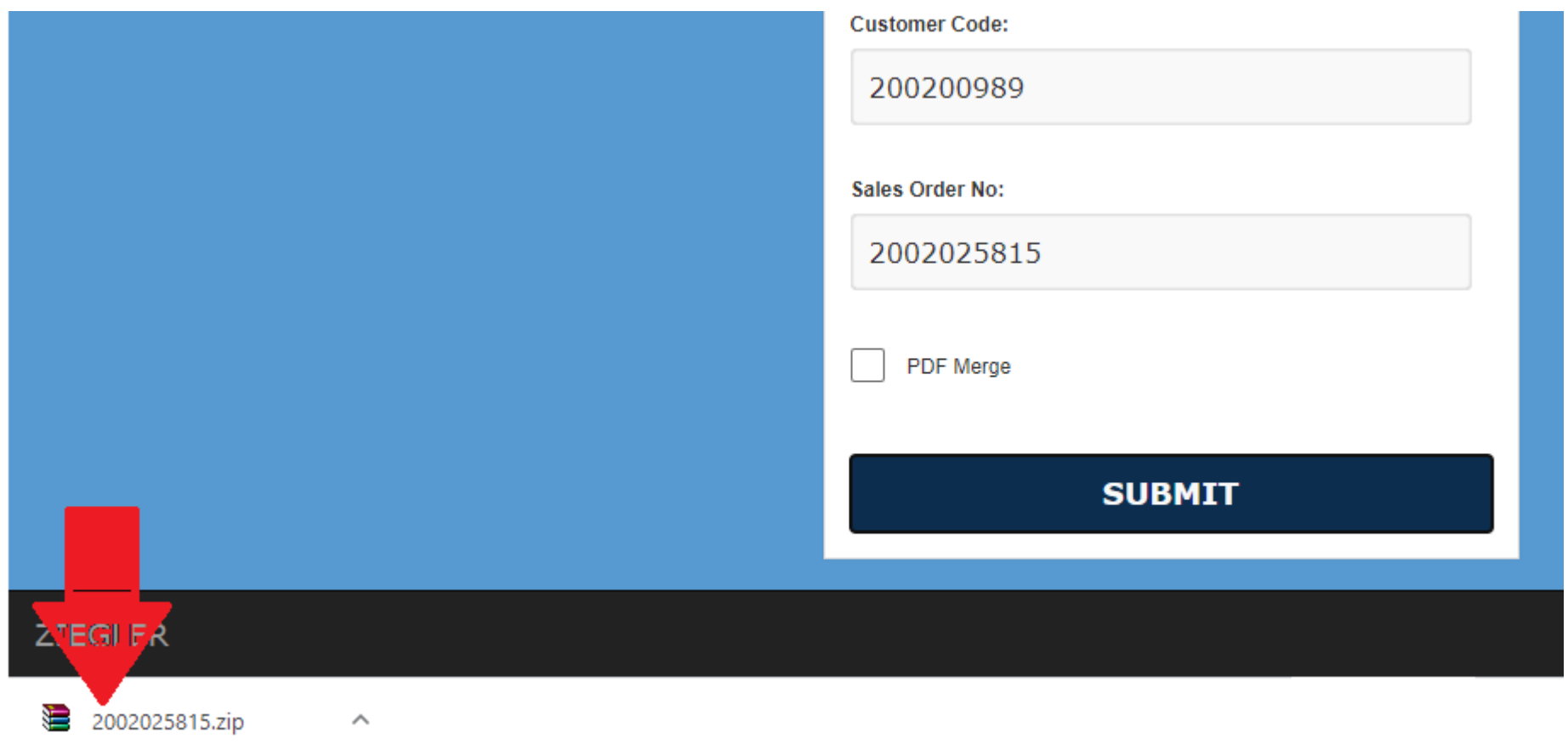

# Download QIC "BY Serial No. Excel Sheet"

➢**SALES ORDER – with the option "BY SERIAL NO Excel Upload" we can download multiple Quality Inspection Certificates with help of Serial No. in an excel sheet**

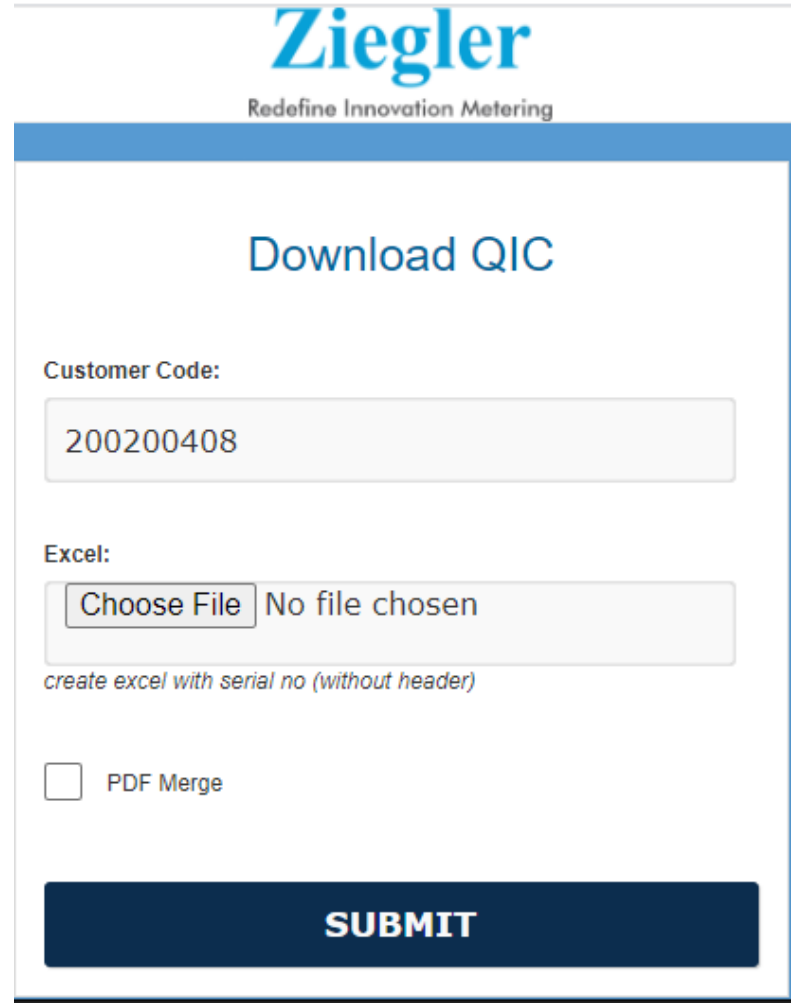

### Forgot Password

➢ **Click on "Forgot Password" to reset the password**

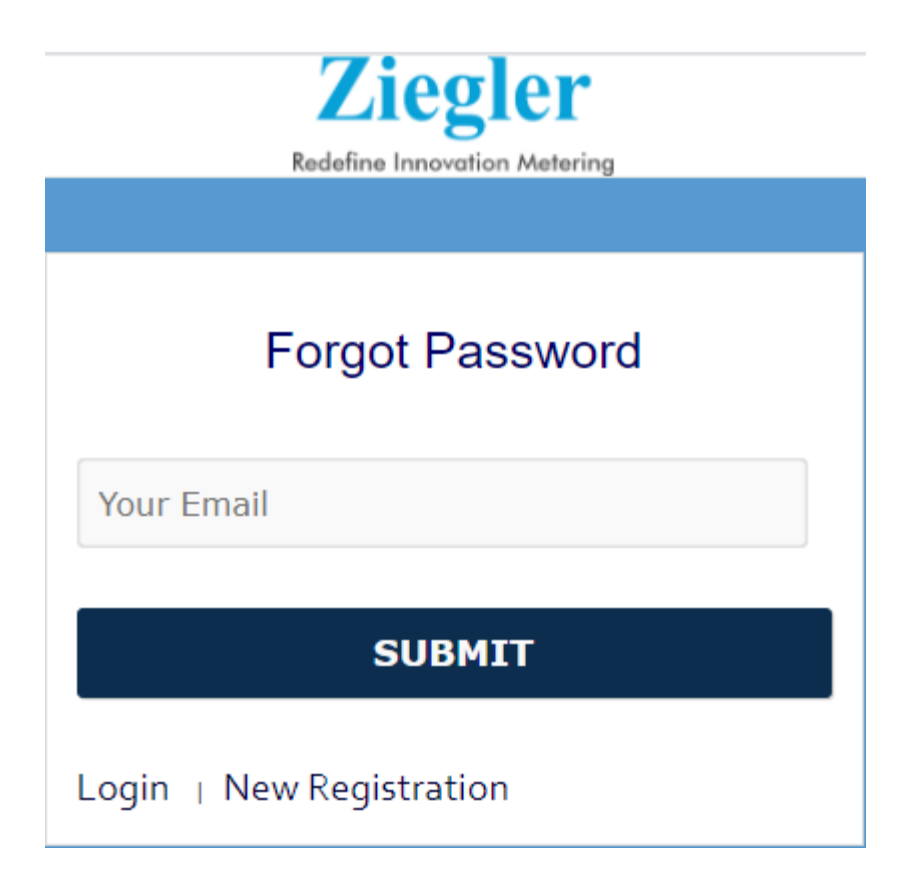

### Download QIC

➢ **You can download the QIC – from mobile**

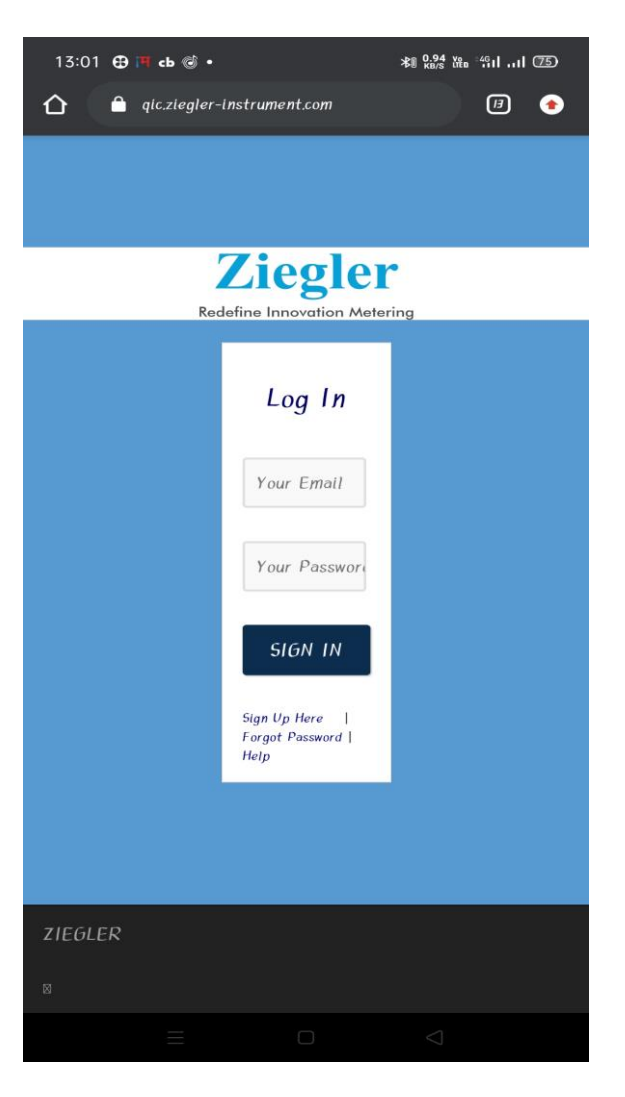

THANK YOU!